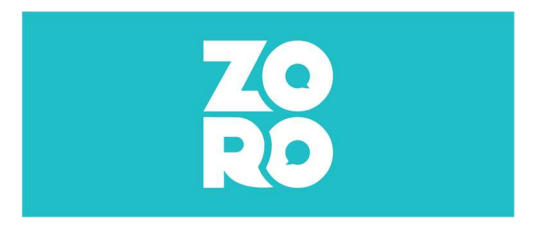

# Handleiding Teams

Je ontving van ons een link voor een vergadering via Teams.

Misschien is Teams nieuw voor jou? Dan helpen we je graag op weg (1. Starten met Teams).

Misschien is Teams niet zo nieuw? Bekijk dan even de afspraken die we willen maken om de sessies vlot te laten verlopen (2. Enkele afspraken).

We willen ook interactief aan de slag gaan en geven daar wat uitleg over (3. Even praktisch).

## 1. Starten met Teams

Je kan altijd deelnemen aan een Teams-vergadering, ook als je geen account hebt. Je kreeg van ons via e-mail een uitnodiging. Ga naar die uitnodiging en klik op "Deelnemen aan Microsoft Teamsvergadering".

Deelnemen aan Microsoft Teams-vergadering

Meer informatie over Teams | Opties voor vergadering

Er gaat automatisch een webpagina open, die drie opties geeft. Voor de optie "Doorgaan in deze browser" moet je niets downloaden of installeren. Klik op die optie. Let op, je gebruikt best Microsoft Edge of Google Chrome.

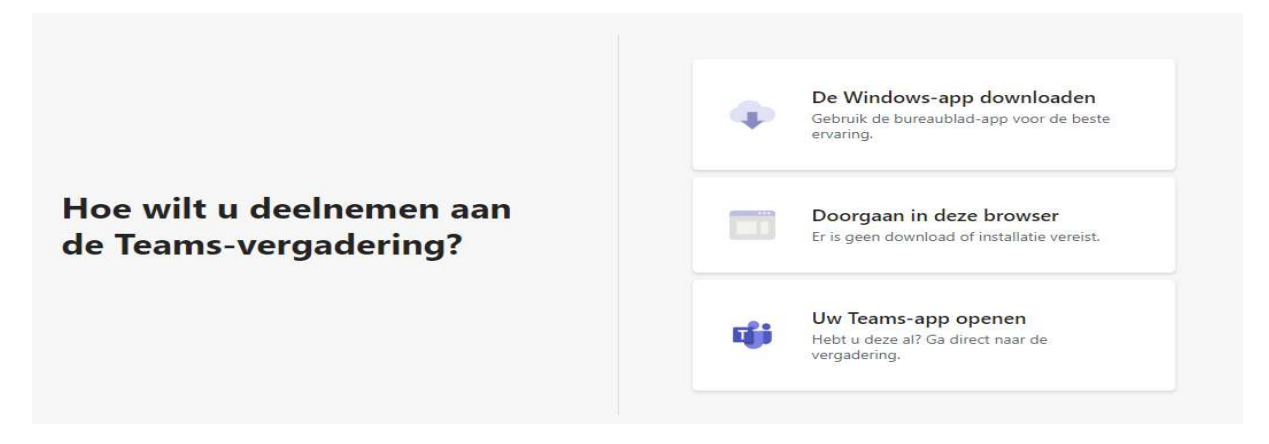

Heb je al een Teamsaccount? Dan opent de Teamsvergadering in principe automatisch. Klik op "Deelnemen" om toegang te krijgen tot de vergadering.

Heb je al een Teamsaccount maar opent de vergadering niet automatisch? Selecteer dan "Uw Teams-app openen" in het keuzemenu (zie afbeelding hierboven). Kies je toch voor de optie "Doorgaan in deze browser", dan zal je de vraag krijgen in te loggen met je Microsoft-account.

Misschien krijg je de vraag of Teams je **microfoon** en **camera** mag gebruiken. Dat sta je best toe, als je tijdens de vergadering gezien en gehoord wil worden. Je kan dit later nog wijzigen (zie hierover ook verder onder 2. Enkele afspraken).

Vul je naam in. Let op, je naam is zichtbaar voor alle deelnemers. Gebruik daarom liefst je eigen naam en niet bv. je initialen of een roepnaam.

Klik daarna op "Deelnemen". Je komt dan in de "lobby" terecht, een soort wachtruimte. De organisator van de vergadering krijgt daarvan een melding en zal je toelaten in de sessie.

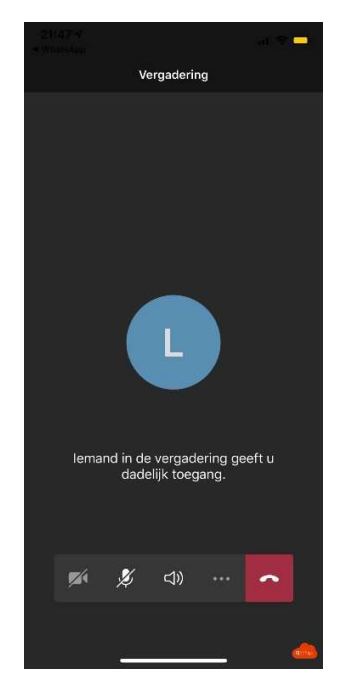

Opgelet, misschien verlaat je ongewild de vergadering of is er even een storing. Probeer dan opnieuw deel te nemen via de link en herhaal de stappen hierboven.

# 2. Enkele afspraken

#### Naam

We weten graag wie deelneemt aan de sessies. Daarom vragen we dat je je **volledige naam** vermeldt. Vergeet niet dat iedereen die ook ziet als schermnaam.

## **Microfoon**

We vragen dat je tijdens de sessie je microfoon dempt, tenzij je zelf aan het woord zou zijn. Zo vermijden we te veel achtergrondgeluid. Je **geluid dempen** doe je door op het symbool van de microfoon te klikken:

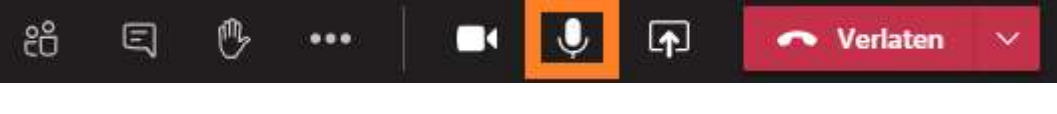

Gedempt ziet je microfoon er zo uit:

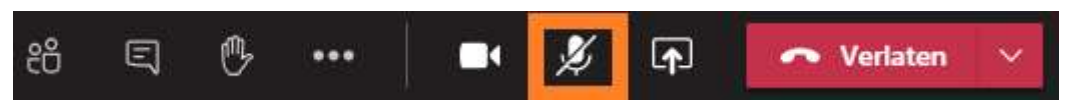

Als je het dempen wil opheffen, klik je gewoon opnieuw op het icoontje.

#### Camera

Niet iedereen vindt het fijn om de **camera** de hele vergadering aan te laten staan. Als je verbinding wat minder stabiel is, kan het ook helpen als je je camera uitschakelt. Het symbooltje voor de camera vind je naast de microfoon. Door erop te klikken schakel je je camera uit of terug in.

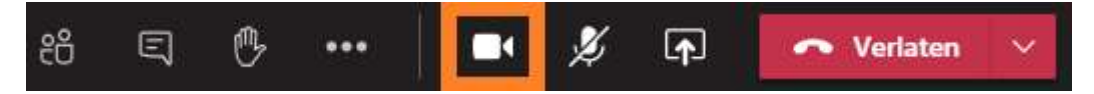

## **Chatten**

Heb je een vraag, dan stel je die best in de chat. Het chatvenster verschijnt als je op het chatsymbooltje klikt:

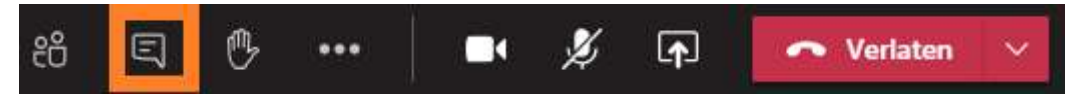

# **Chatvenster**

Waar het chatvenster staat, kan verschillen, onder andere naargelang je toestel. Het ziet er zo uit:

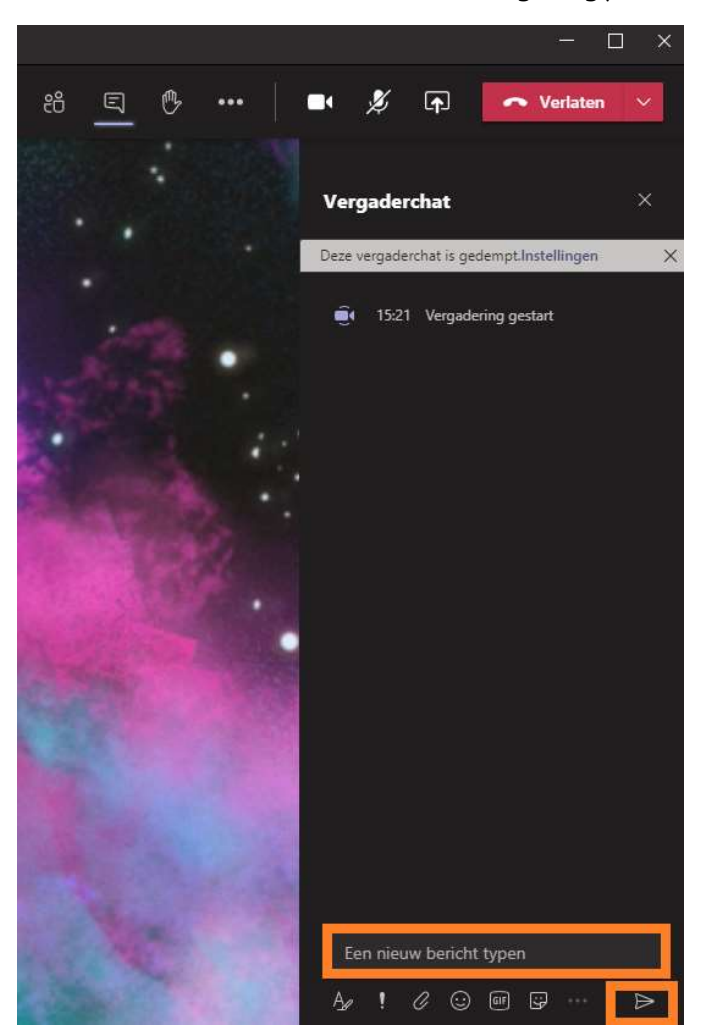

Klik in het tekstvak en typ je vraag, opmerking, … Klik op het "vliegertje" om te verzenden. Dit is een groepschat, dus iedereen kan lezen wat je schrijft.

## Help! De presentatie is weg!

Het handigst is als je op het grootste deel van het scherm de presentatie ziet, en de andere deelnemers of de spreker in kleine venstertjes. Dat ziet er ongeveer zo uit:

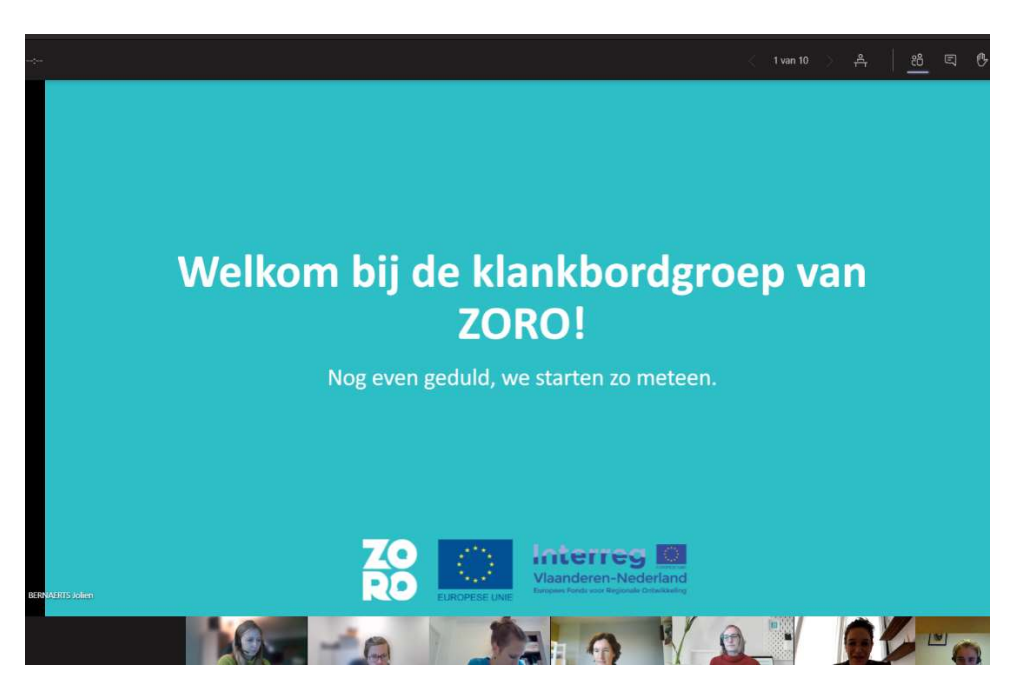

Het kan zijn dat je ongewild de presentatie uit beeld doet gaan en enkel de deelnemers ziet. Klik dan op het *icoontje* om terug de presentatie te zien:

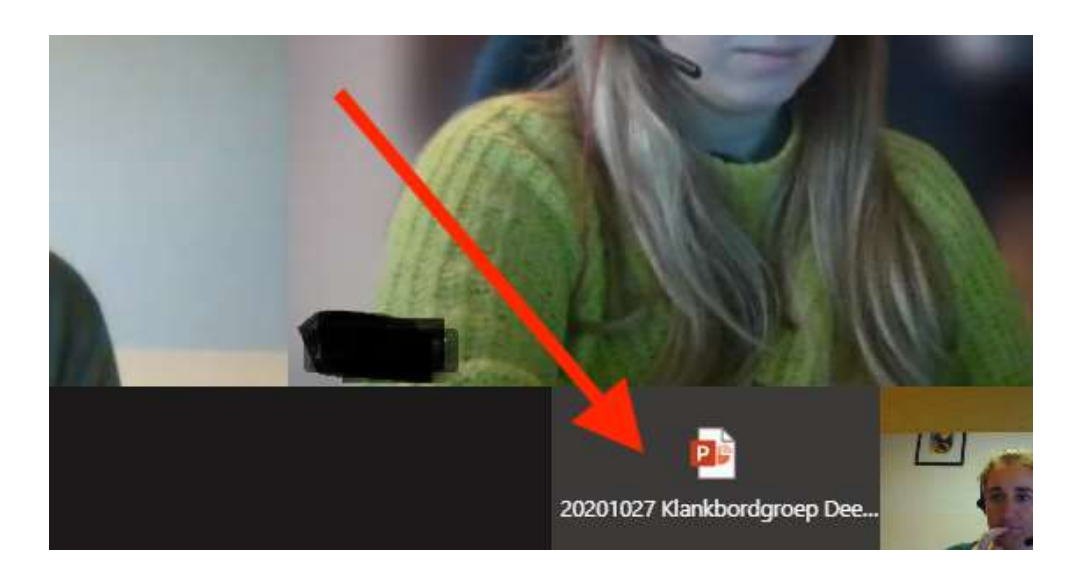

# 3. Even praktisch

Her en der in de sessies vragen we enkele **acties** van de deelnemers.

#### Het gebruik van het handje

Je kan in teams "je hand opsteken" via een knop (in balk, naast de chatfunctie):

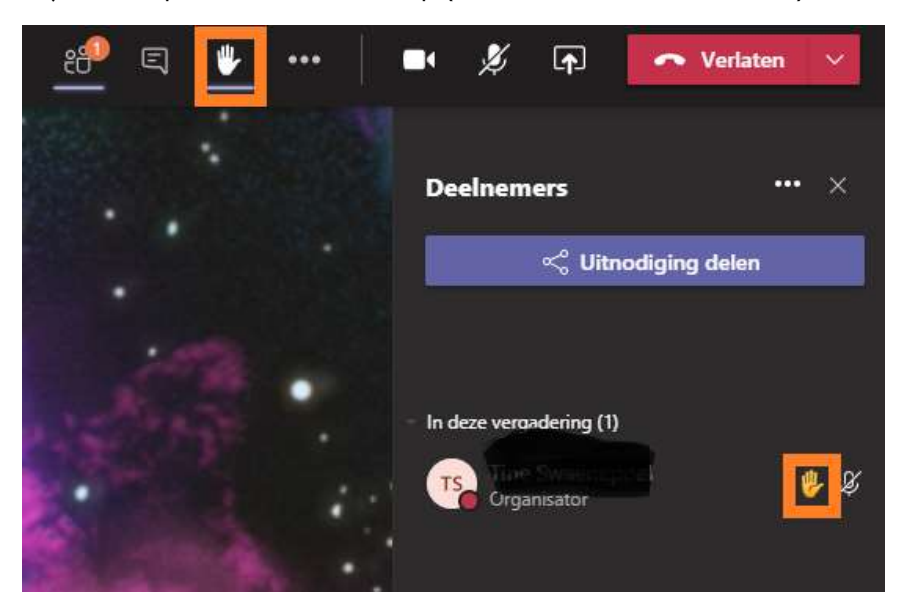

Naast je naam zie je ook dat handje verschijnen. Alle deelnemers krijgen dit te zien.

Opgelet, vergeet niet je hand terug te laten zakken, door nog een keer op de knop te drukken.

#### Een emoticon gebruiken in de chat

Over de **chatfunctie** hadden we het hierboven al. De trainer zal af en toe vragen om via chat te antwoorden op vragen.

Misschien komt de vraag om te reageren met een emoticon. Die vind je zo:

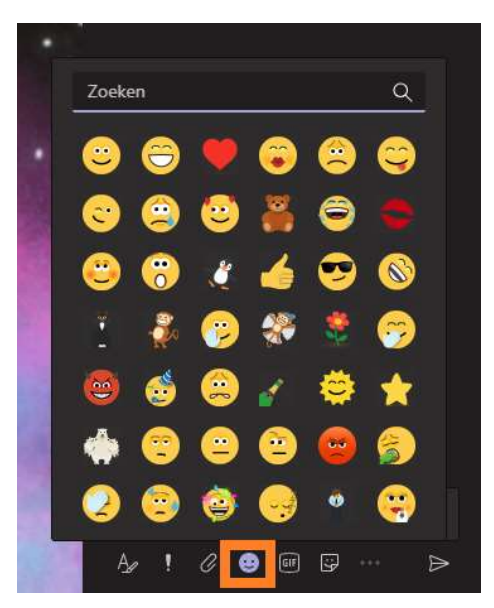

## 4. Toch nog een probleem?

Heb je technische problemen met de toegang tot de vergadering of met audio/video, …? Contacteer je trainer via de gegevens uit het postpakket.

## Over ZORO:

Gouverneur Kinsbergencentrum, het provinciaal centrum voor zorgeconomie en -innovatie, startte in 2019 dit project samen met verschillende Vlaamse en Nederlandse onderwijsinstellingen: Curio, Scalda, Universiteit Antwerpen, VIVES graduaat Verpleegkunde en VIVES Hogeschool. Het project loopt drie jaar. Dankzij de cofinanciering van Interreg Vlaanderen-Nederland, Gouverneur Kinsbergencentrum, Provincie Antwerpen en de verschillende partners wordt een budget van 2 miljoen euro vrijgemaakt.

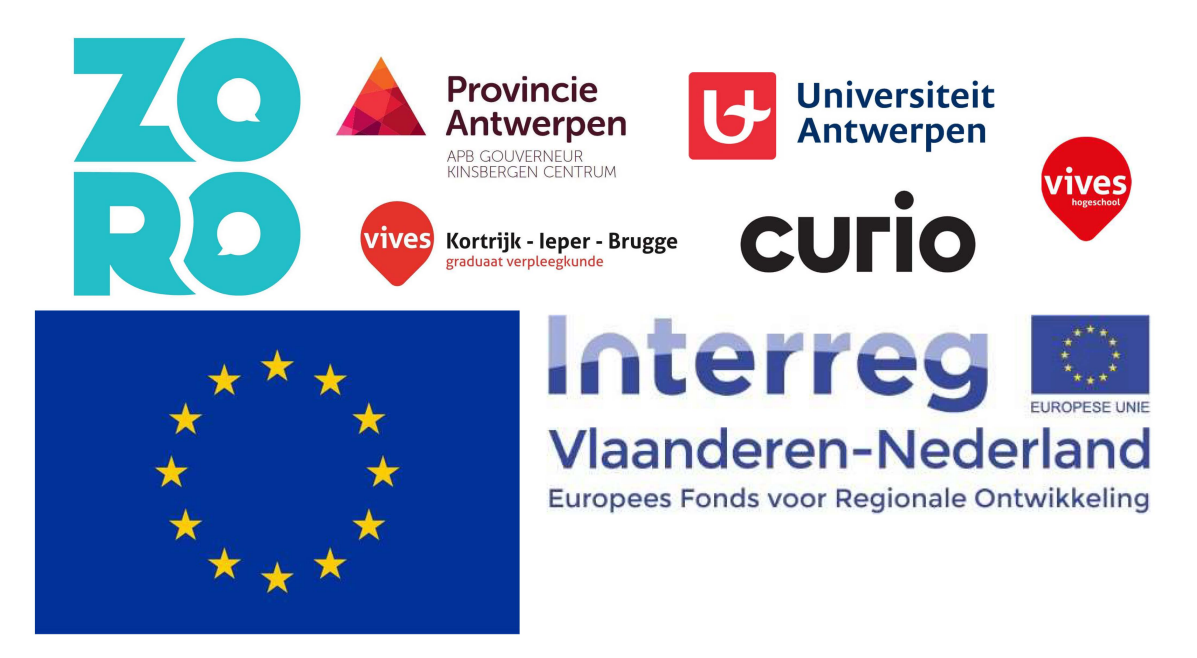